# **Instructions for Using the Microsoft Word 2007/2010 Proceedings Paper Template**

## **1 Working with the Document Template**

#### **1.1 General Information**

The template, splnproc1110.dotm, has been designed for authors preparing a paper to be published in one of Springer's computer science proceedings series. The template supports Word 2007 and newer.

Predefined style formats are available for all the necessary structures to be included in the manuscript, and these formats can be quickly accessed using a custom ribbon tab provided with the template.

For a detailed description of how to prepare your text, illustrations, and references, see the *Author Guidelines for the Preparation of Contributions to Springer Computer Science Proceedings*.

# **1.2 General Working Principles**

The macros are designed to work as intuitively as possible. All commands are applied to the selected text. If no text is selected, a macro is applied to the current cursor position. For example, if you have just typed your affiliation and you are going to continue with writing your abstract, do not click 'Abstract' before having started a new paragraph. Otherwise the abstract format will be applied to the address information, where the cursor is still positioned.

Always type your text first and then click on the button to format it!

### **1.3 Installing the Template**

Copy the template file splnproc1110.dotm into the directory where you want to save your manuscript. This will help you keep the document and its template together. If the document's link to the template file is lost, the template's custom ribbon and macros are no longer available.

We recommend to register this directory as a 'trusted location'; this will eliminate the need to enable the template's macros manually every time you open the document:

- In Word 2007 click on the *Office* button and select *Word Options*. In Word 2010 click the *File* menu and select *Options.*
- Then click *Trust Center→Trust Center Settings→Trusted Locations→Add new location* to add the manuscript directory to the registered trusted locations.

More detailed information on trusted locations can be found at http://office.microsoft.com/ en-us/word-help/create-remove-or-change-a-trusted-location-for-yourfiles-HA010031999.aspx#BM15 (Word 2007) and at http://office.microsoft.com/enus/word-help/create-remove-or-change-a-trusted-location-for-your-files-HA010031999.aspx?CTT=1#BM3 (Word 2010).

2 Using the Microsoft Word 2007/2010 Proceedings Paper Template

### **1.4 How to Start Writing a New Document Using the Template**

 If you have not yet started to write your paper, please open Windows Explorer, select the template file and click *New* in the file's context menu to create a new document that is based on the template.

Do *not* open the template out of Word via *Office Button/File→Open*. You would edit the template instead of creating a new document that is based on the template.

- You can easily find out whether a new document has been created by looking at the window's title: it should read 'Document1' (or Document2, Document3, etc.).
- If you have not registered the manuscript directory as a trusted location (see 1.3), you will see a security warning telling you that the macros have been disabled. Click to the button next to the warning to enable them manually. If you do not see the warning in the message bar, it might have been disabled (see http://office.microsoft.com/en-us/word-help/show-or-hide-the-message-bar-HA010210672.aspx).
- Save the document and name it with your name and a short form of the title (e.g., Smith\_TitleOfMyPaper.doc).

### **1.5 How to Apply the Template to an Existing Document**

- Open the file you would like to format and click *Office Button→Word Options* (Word 2007)/*File→Options* (Word 2010). Choose *Add-Ins* on the left side, then select *Templates* in the drop-down list at the bottom of the dialog. Click *Attach* in the dialog box that opens, navigate to your working directory, select the splnproc1110.dotm template, then click *Open*. Check the option *Automatically update document styles* and click *OK*.
- If you have not registered the manuscript directory as a trusted location (see 1.3), you will see a security warning telling you that the macros have been disabled. Click to the button next to the warning to enable them manually. If you do not see the warning in the message bar, it might have been disabled (see http://office.microsoft.com/en-us/word-help/show-or-hide-the-message-bar-HA010210672.aspx).
- Save the document, name it with your name and a short form of the title (e.g., Smith\_TitleOfMyPaper.doc) and re-open it.
- On re-opening the document, click 'yes' if you are asked to adjust the page setup to the template's default. This is because the page setup and some other document settings cannot be updated automatically by attaching the template. They are checked, though, whenever you open the document.

Click 'No' whenever you are asked to save changes to the template.

# **2 What the Ribbon's Commands Do**

The template's 'Springer Proceedings Macros' ribbon consists of buttons for the available style elements in the template. To use one of these styles, first enter text and then click the button. The style will then be assigned to the paragraph that currently has the cursor in it. The descriptions below show you how these elements work.

| Lecture Notes Macros                                                                                           |                                                                                                    |                                                                                                    |
|----------------------------------------------------------------------------------------------------|----------------------------------------------------------------------------------------------------|----------------------------------------------------------------------------------------------------|
| $\Delta E$ Subtitle<br>鱼 8-1<br>ニグ<br>⋹<br>Address<br><b>Abstract Keywords</b><br>Title Author<br>$=$ 1 E-mail | $\frac{1}{2}$ Bullet Item $\Rightarrow$ List Level +<br>Add Space<br>W<br>÷<br>ł<br>ł<br>--<br><b>Contract Contract</b><br>$- - -$<br>---<br><b>COLORADO</b><br>Clear Space<br>$\equiv$ Dash Item $\iff$ List Level -<br>H <sub>2</sub><br>нB<br>H1<br>Reference<br>H <sub>4</sub><br>Normal<br>$\equiv$ Num Item<br>1.11<br>AB Footnote<br>Item<br>Text | Insert Image<br>$1+1=2$<br>$-\sqrt{8}=2$<br>(1)<br>$\overline{\mathbb{R}}$<br>Table Caption<br>Displayed Add Eq. Prog.<br>Figure Caption Equation Number Code |
| <b>Title Page</b>                                                                                              | <b>Basic Formats</b>                                                                                                    | Figures, Tables, Equations                                                                                                    |

**Fig. 1.** Custom ribbon 'Springer Proceedings Macros'

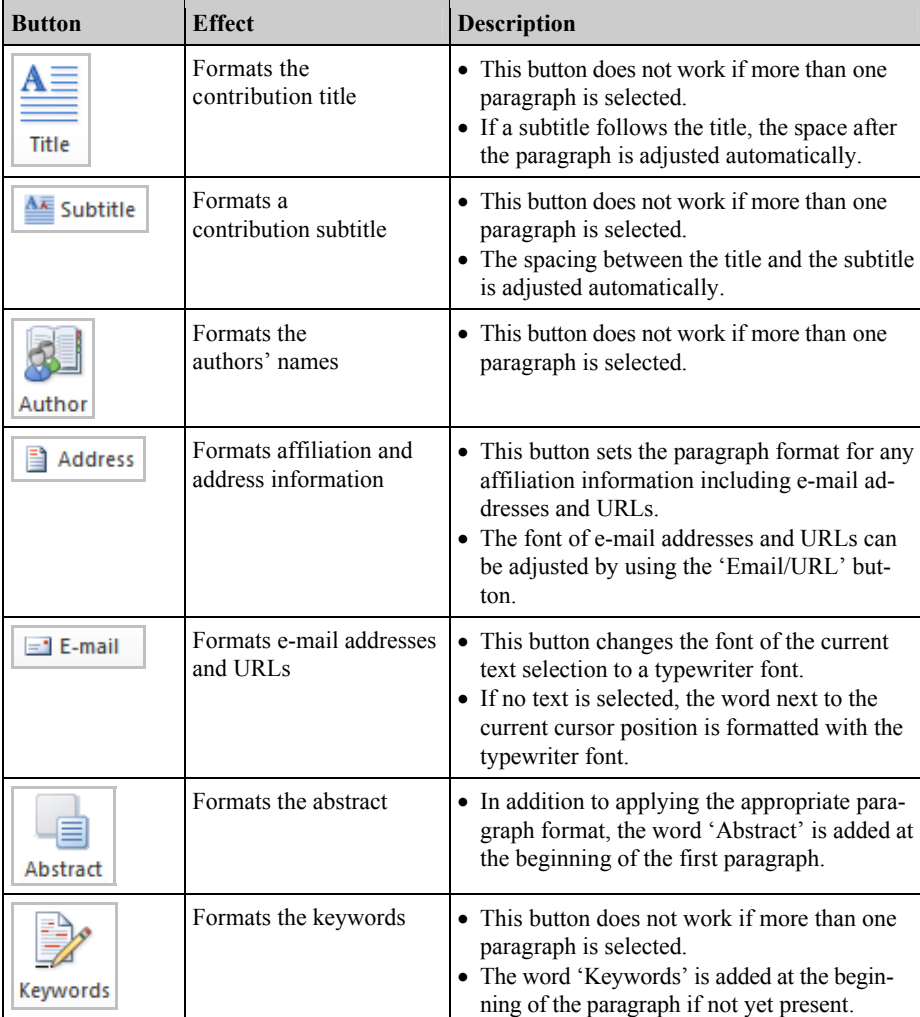

### **2.1 How to Format the Header of Your Paper**

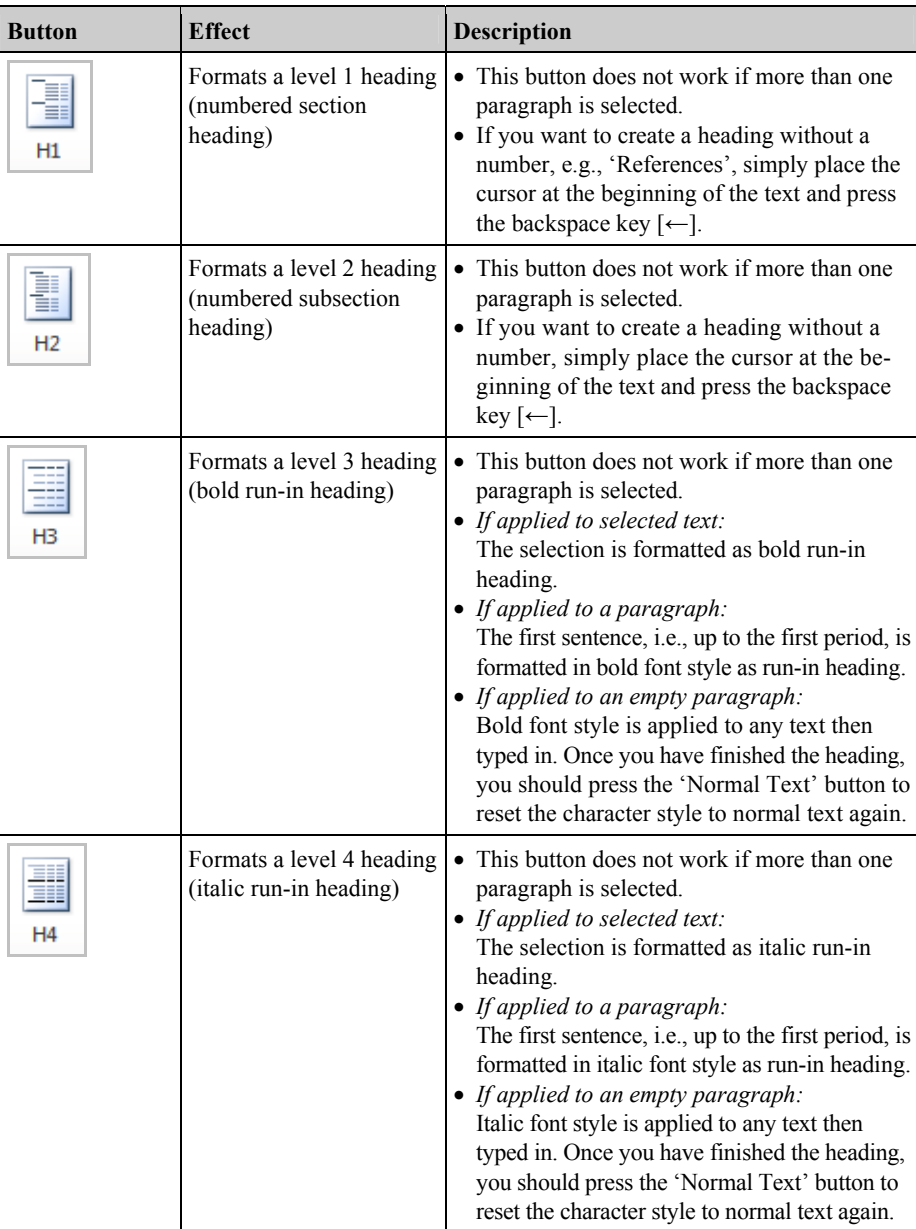

# **2.2 How to Format Headings**

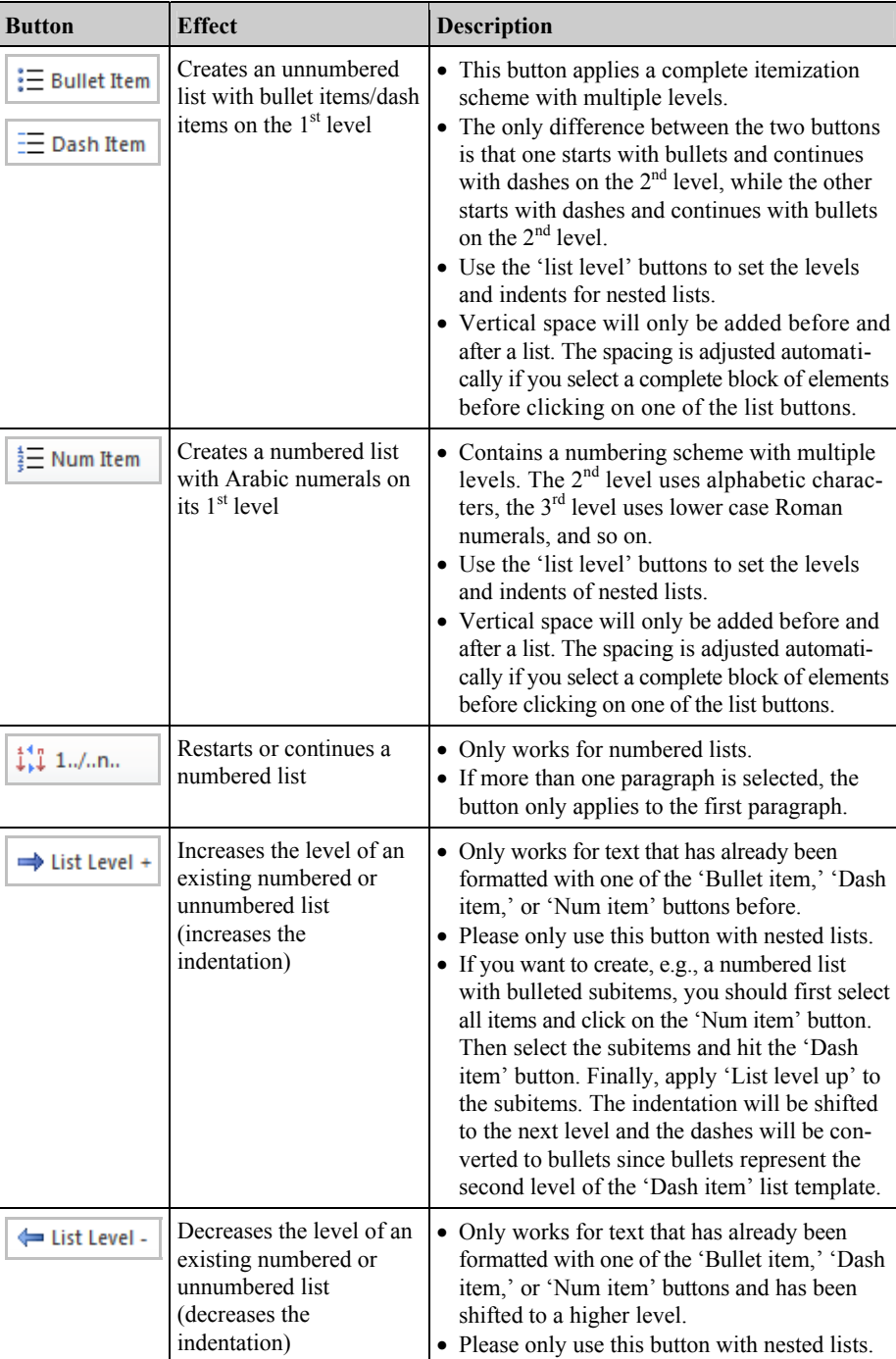

# **2.3 How to Create Lists**

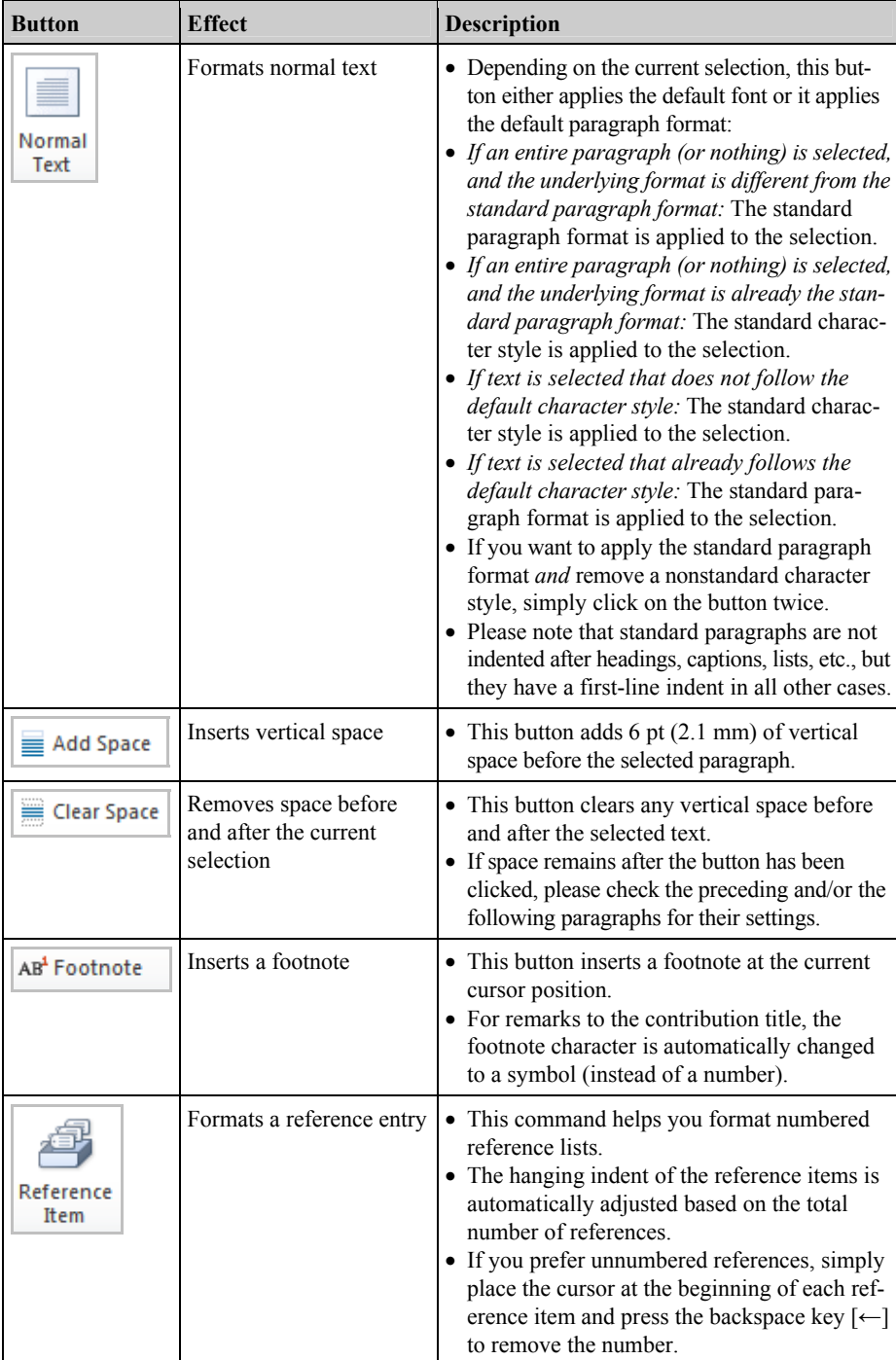

# **2.4 How to Format Text and Paragraphs**

| <b>Button</b>                            | <b>Effect</b>                                             | Description                                                                                                    |
|------------------------------------------|-----------------------------------------------------------|----------------------------------------------------------------------------------------------------|
| Insert Image                             | Inserts an image from an<br>external file                 | • The image is always placed in an empty<br>paragraph.<br>• If the cursor is not in an empty paragraph<br>when clicking on this button, a new para-<br>graph is added after the current one, and<br>the image is inserted there.                                                                                                    |
| Figure Caption                           | Formats a figure caption                                  | • In addition to applying the appropriate<br>paragraph format, 'Fig. [X]' is added at<br>the beginning of the paragraph $([X]$ is an<br>automatic counter that is updated when-<br>ever the document is opened).<br>• This macro does not work if more than<br>one paragraph is selected.<br>• If the caption runs over multiple lines the<br>paragraph alignment is automatically<br>switched to justified.   |
| Table Caption                            | Formats a table caption                                   | • In addition to applying the appropriate<br>paragraph format, 'Table [X]' is added at<br>the beginning of the paragraph $([X]$ is an<br>automatic counter that is updated when-<br>ever the document is opened).<br>• This macro does not work if more than<br>one paragraph is selected.<br>• If the caption runs over multiple lines, the<br>paragraph alignment is automatically<br>switched to justified. |
| $1+1=2$<br>$-2$<br>Displayed<br>Equation | Formats a displayed<br>equation                           | • Displayed equations are always centered<br>between the text margins.<br>• If you want to align the equal sign in mul-<br>tiline displays, please use the alignment<br>feature of the equation editor.                                                                                                    |
| $\left( 1\right)$<br>Add Eq.<br>Number   | Adds an equation num-<br>ber to a displayed equa-<br>tion | • This button only works if the selected<br>paragraph was formatted with the 'Equa-<br>tion' button before.<br>• The automatic counter that is inserted in<br>the right margin is updated whenever the<br>document is opened.                                                                                                    |
| Prog.<br>Code                            | Formats program list-<br>ings and command<br>sequences    | • Please note that the paragraph format<br>includes tabulators every 4 mm that can<br>help you adjust the indentation of code<br>blocks.                                                                                                    |

**2.5 How to Format Special Elements of Your Paper** 

# **3 Frequently Asked Questions**

### **I do not see the 'Springer Proceedings Macros' ribbon – what's the problem?**

If you do not see the 'Springer Proceedings Macros' ribbon described in this document or if they are not functional, it has probably been deactivated by your current macro security settings. In this case, please register the template's directory register as a 'trusted location' as described in 1.3.

To read more about the macro security in Microsoft Office and how they are configured, please check the information available at http://office.microsoft.com/en-us/wordhelp/enable-or-disable-macros-in-office-documents-HA010031071.aspx.

## **I have attached the template to an existing document with the option 'Automatically update styles' activated, but the document is not or not fully adjusted to the Springer standard.**

There are three possible reasons: First, only formatting styles that already existed in your original document can be updated by the template. Second, only if those styles were used in your original document, adjusting them can have a visible effect. Third, please consider that individual modifications of certain styles are usually retained, even if the original styles are overwritten by a new template. In all three cases, you should simply re-apply the appropriate styles and click the button again.

### **I have formatted a text element by clicking the respective button, but some of the selected style's properties were obviously not applied.**

There might be a conflict between the underlying paragraph style and some individual character and paragraph formatting. Most buttons in the ribbon change the underlying style only and do not generally adjust individual formatting that might be present in the selected text. Solution: First reset the text formatting by clicking the 'Normal Text' button twice, then apply the desired style.

### **The automatic numbering of sections and subsections seems to be corrupted.**

Please simply apply the H1 and H2 formats to the affected section headings or subsection headings once again to correct the numbering.

#### **I would like to use special characters in my text – how should I insert them?**

Reformatting of running text, in which special characters such as Greek letters have been entered via the keyboard, can cause these characters to disappear. In order to avoid this problem, always insert special characters to your document from the menu point *Insert→Symbol*. In the Symbol dialog box, select the required character.

November 11, 2011